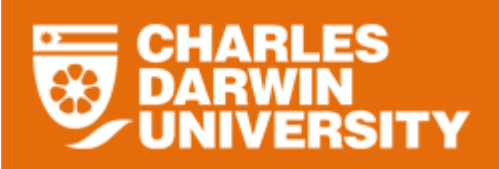

## **My Team Overview**

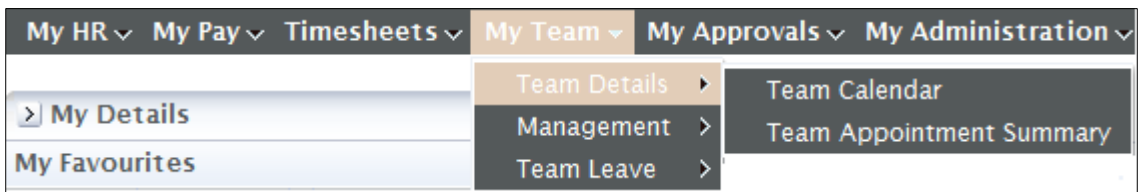

 The My Team menu provides you with access to manage leave, monitor probations and increments for staff members in your team.

## **Team Details Overview**

 The Team Details menu provides you with some information to assist you with the management of your team.

To access the Team Details

- o Login to StaffOnline
- o Under the My Team
- o Select Team Details

## **Team Calendar**

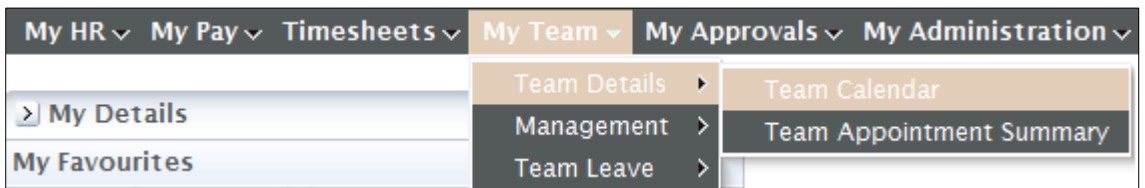

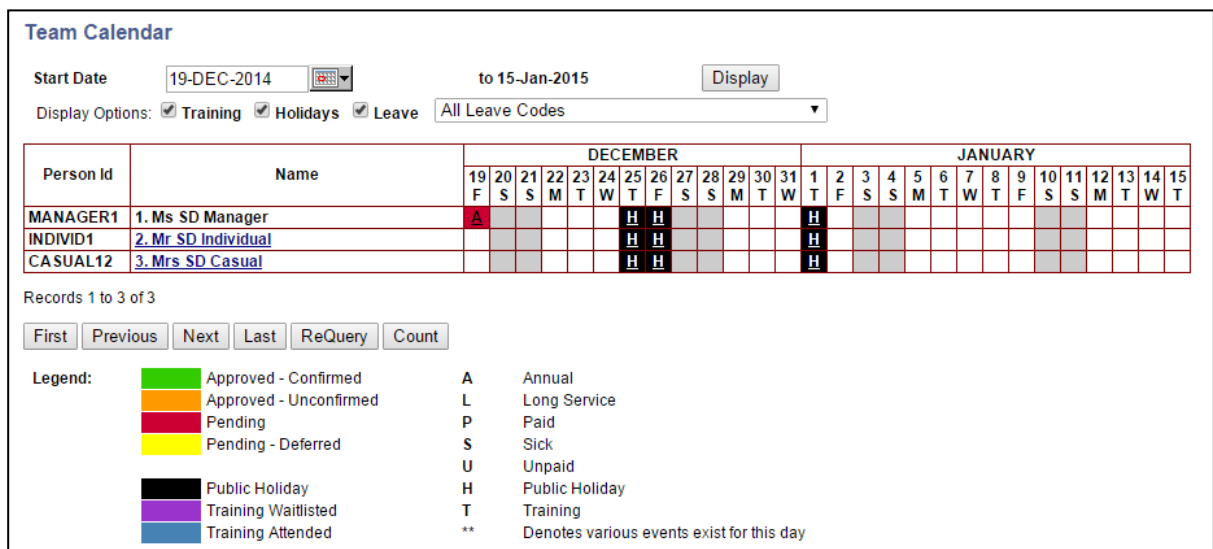

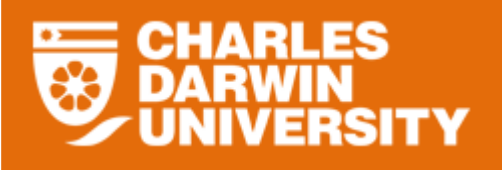

- The team calendar displays a 62 day view of your team's leave bookings and public holidays.
	- Display Options:
		- **Uncheck boxes that you don't want to be displayed in the calendar**
		- Note, Training is not in use
		- **Holidays These refer to Public Holidays**
		- Filter Leave to be displayed click on the drop down arrow and select leave code if you want to view a particular type of leave
- You can set a start date for the 62 days to be viewed either in the past, current or future.
	- Click on the calendar icon  $\blacksquare$  and select the required start date to view from.
		- Click on the Display button Display
- The Calendar has tool tips if you hover your cursor over the leave bookings

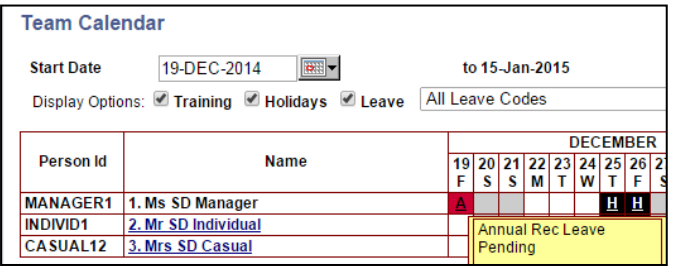

The legend and colour coding for the calendar is located at the bottom of the screen.

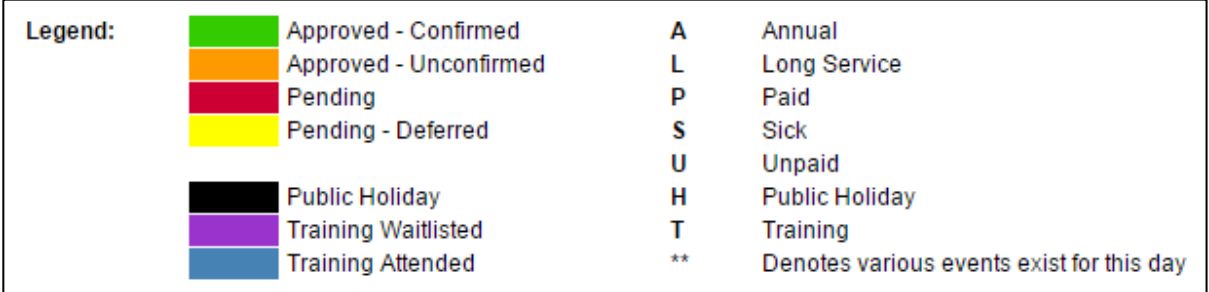

Clicking on and employee will drill down to the next reporting level.

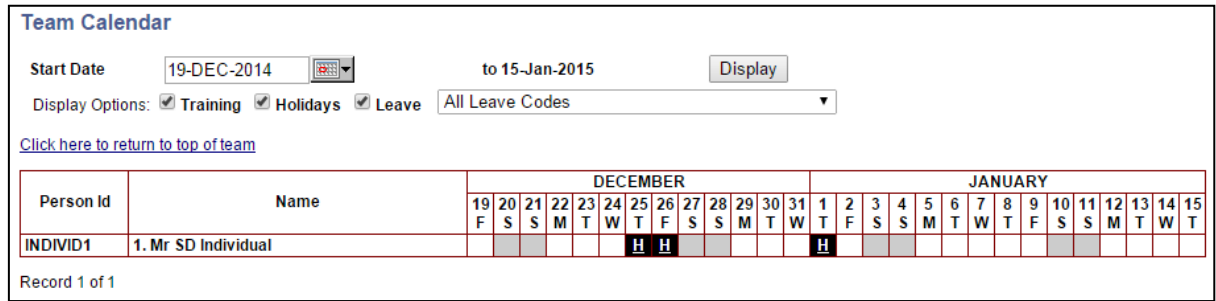

Click on the 'Click here to return to top of team' to return to yourself as the top of the team.

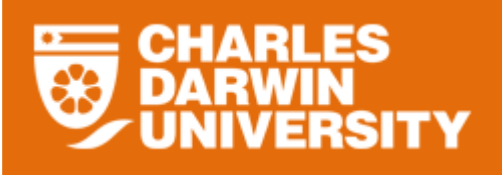

There is a check box "Show All Staff", unticking it will display the "Filter Options" and additional filters for Employment Status, Training and Leave Codes will display. Users could also change the Date Range by specifying Start Date and End Date and will no longer be restricted by the 62 days view.

Please note that once the check box is unticked, only those staff with Leave details within the defined period will be displayed.

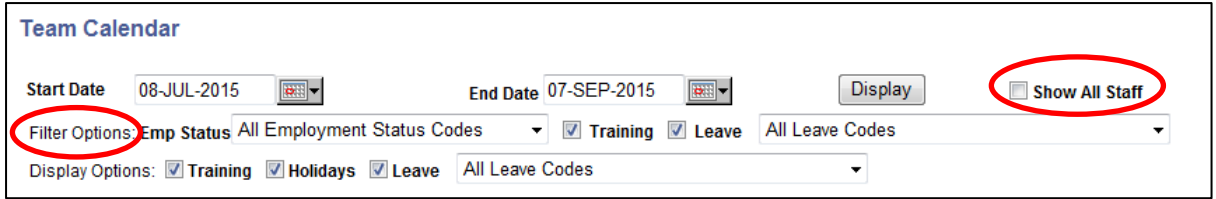

In the Filter Options, use the drop down menu to select a particular Leave code eg Annual Rec Leave, the screen will display any employee who has ever applied that Leave Code. It will also display other leave codes applied by the staff eg Paid Sick Leave.

If you are only interested to view a specific leave type, eg Annual Rec Leave, you could use the drop down menu in the Display Options to display only the Leave type that you are interested in.